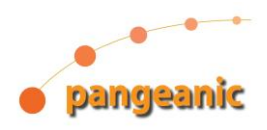

# MTET. Evaluation of Machine Translation Engines

PM and Amin Guide

Version 1.1, May 2021

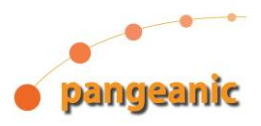

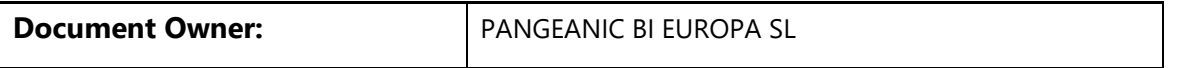

#### **Version**

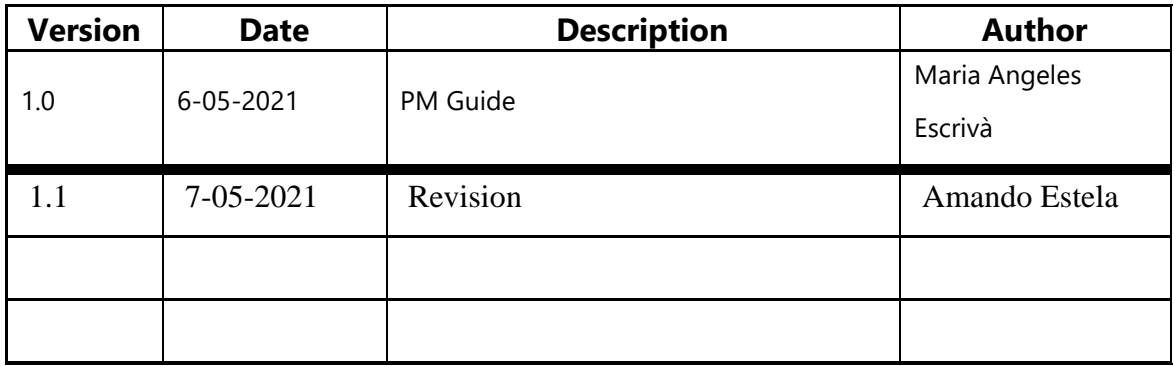

# **Contents**

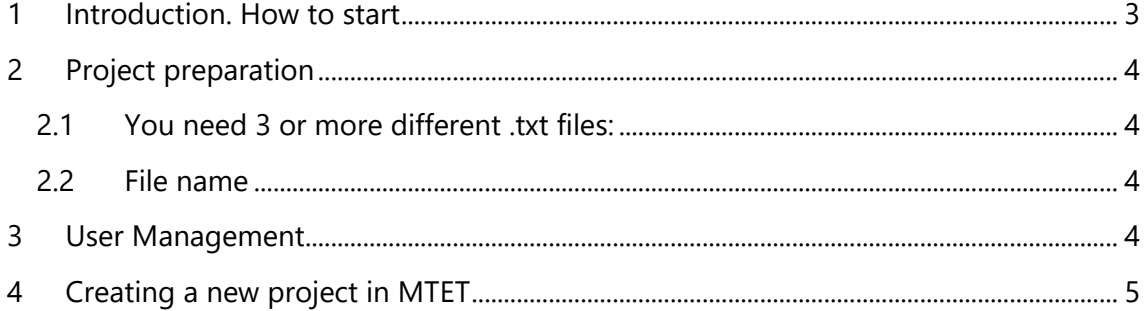

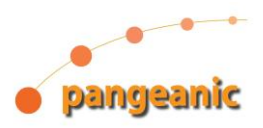

## <span id="page-2-0"></span>1 Introduction. How to start

### Welcome PM!

In order to prepare a human evaluation of machine translation engines you will be working on the platform MTET.

MTET is the official tool of Pangeanic's NTEU project for EU government machine translation testing which has been customized for commercial use. It will serve as a working environment to carry out all evaluations.

To access the **MTET** system, click on the following link: [https://mtet2.pangeamt.com](https://mtet2.pangeamt.com/)

MTET evaluation principles are based on the standards of WMT consortium. At the moment only 0-100 evaluation is implemented meaning that evaluators have to assign a number for every translation.

MTET can be used to evaluate an engine checking its output or to compare two engines evaluating blindly the different outputs side-by-side.

MTET is an on-line tool and three different profiles are used to access the platform:

- 1. Admin, the user who can manage the system configuration and, most importantly, manages the other users, adding, changing and deleting
- 2. PM, the project manager, who creates evaluation jobs, assigns and monitor tasks.
- 3. Evaluator, a linguist providing evaluations at TU (Translation Unit) level.

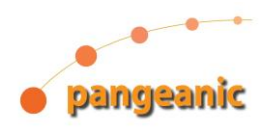

# <span id="page-3-0"></span>2 Project preparation

## <span id="page-3-1"></span>2.1 You need 3 or more different .txt files:

- Source file: It contains the strings in the source language
- Reference file: It contains the strings translated into the target language reaching human quality and serving as reference.
- One or more MT translated output of the source files: It contains the strings translated by the MT engine which need to be evaluated.

These files are provided by the engineer in charge of the MT engine development. \* Make sure all the files contain the same number of strings. This can be done using a standard source code editor.

### <span id="page-3-2"></span>2.2 File name

All files uploaded to MTET need to follow the convention: *dfsfsffdsfsdf.xx.txt* Please modify all file names to end by this convention. Make sure there are no more dots in the name; it would prevent the file to be processed on the platform.

## <span id="page-3-3"></span>3 User Management

Every user needs to have credentials to access the platform. These credentials are provided by MTET administrator.

In order to create the user's credentials, please log into the platform as *admin*. Go to "Users" tab, and follow these steps:

## **1. Add User**

- a. **E-mail**: evaluator email address
- b. **Password**: a random password. The user can modify it once has accessed to the platform.
- c. **Confirm Password**: Same as above.
- d. **Nickname**: Evaluator's name and Surname
- e. **Role**: *Evaluator*

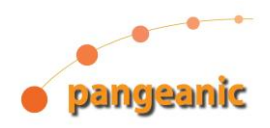

# <span id="page-4-0"></span>4 Creating a new project in MTET

Use your credentials as a *project manager* to access the platform, and follow these steps:

- **1. Add Project > Files**
	- a. **Name**: Project's name (e.g. *"*NTEU Evaluation\_XX>YY*"*, XX is the source language and YY is the target language.)
	- b. **Type of Evaluation**: *Zero to one hundred.*
	- c. **Segments**: *0.*
	- d. **Select Sources File**: Select the source file.
	- e. **Select References File**: Select the reference file.
	- f. **Select Target Files**: For dual evaluation select both MT txt files (for instance the engine to evaluate and Google translation output). The order to be selected is not important since they get mixed and the evaluator cannot identify them during the evaluation.
	- g. **Create Project\***

In order to make sure the alignment of the texts is correct, you should follow these steps:

Actions v GTasks **B**<sub>Tuvs</sub>  $\ell$  Edit

- 1. Go to the **Actions** drop-down menu.
	- a. Select **Tuvs**. You will see the source and reference strings of each TU. Please click on + icon on the left. This action enables the full view, including both MT translated strings. Select 3 or 4 TUs randomly in different pages, and make sure each string is written in the correct language (the reference and both MT strings should be in the target language).

Once the alignment has been checked, create a task for an evaluator. If you want to have multiple evaluators doing the same job to avoid bias create as many tasks as evaluators following these steps:

- GTasks  $\angle$  Edit
- 1. Go to the **Actions** drop-down menu.
	- a. **Create Tasks**
		- i. **Number of tasks**: 2 (because you want two evaluators to independently evaluate all TUs)
		- ii. Enable "**Show reference text**" and "**Show source text**", because you want the evaluators to see both reference and source

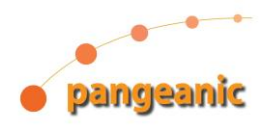

- iii. **% repeated evaluations**: 0. Set differently if you want random repetitions to check internal coherence
- iv. **% overlaping tuvs**: 100, that means ALL TUs will be evaluated by all the evaluators
- b. **Assign evaluator**: Select the evaluator you will be using for this task.

To exit the application, click on the button appearing on the main screen and choose the "Sign out" option.

VALENCIA · MADRID · BOSTON · SAN FRANCISCO · LONDRES · TOKIO · SHANGAI · HONG KONG